## Изменения и дополнения к документации документации Бухгалтерия Бухгалтерия для Казахстана Версия 3.0.56.1.

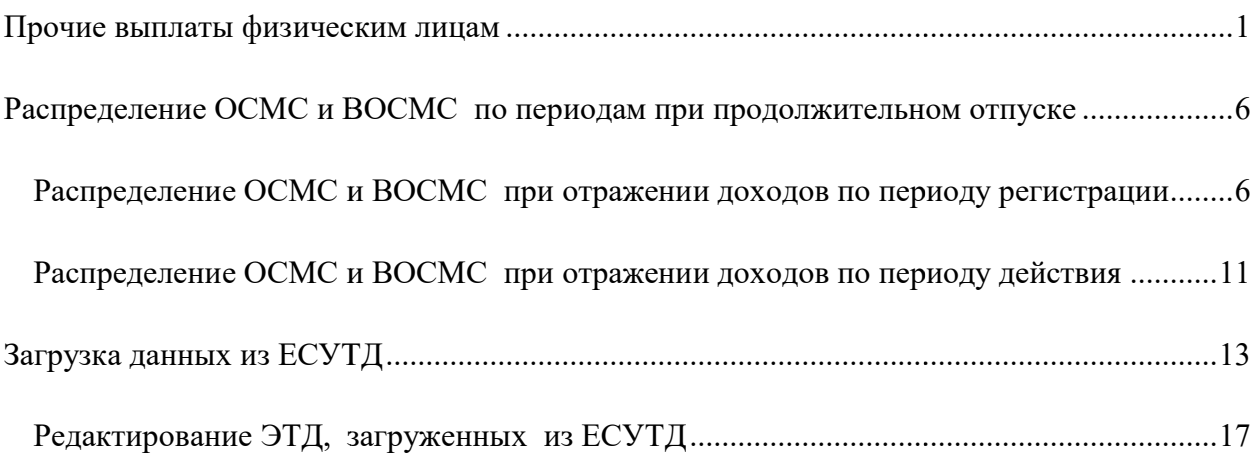

#### Прочие выплаты физическим лицам очие

В конфигурации реализована возможность учета прочих выплат физическим лицам, в том числе профессиональной В возможность учета профессиональной выплаты за счет средств работ работодателя, занятых во вредных условиях труда.

Видимость данного функционала включается с помощью опции Регистрация прочих выплат в разделе Администрирование - Функциональность - вкладка Зарплата и кадры.

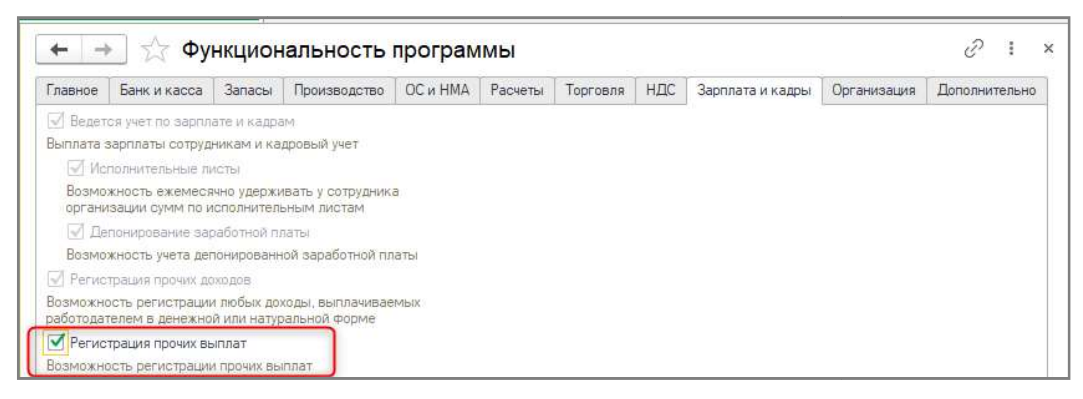

После включения опции, становится доступен подраздел Прочие выплаты в разделе Зарплата.

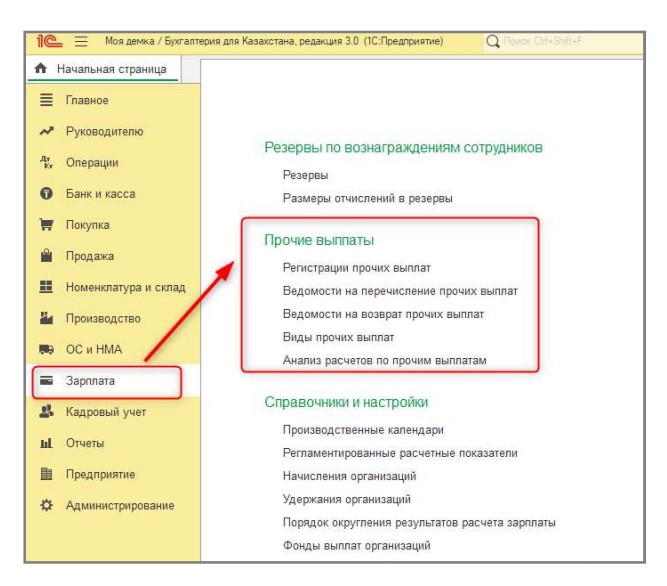

В новый справочник справочник Виды прочих выплат добавлен предопределенный элемент Профессиональная выплата за счет работодателя. Для автоматической по, счетов учета и аналитики в документах, необходимо указать Способ отражения у вида прочих выплат.

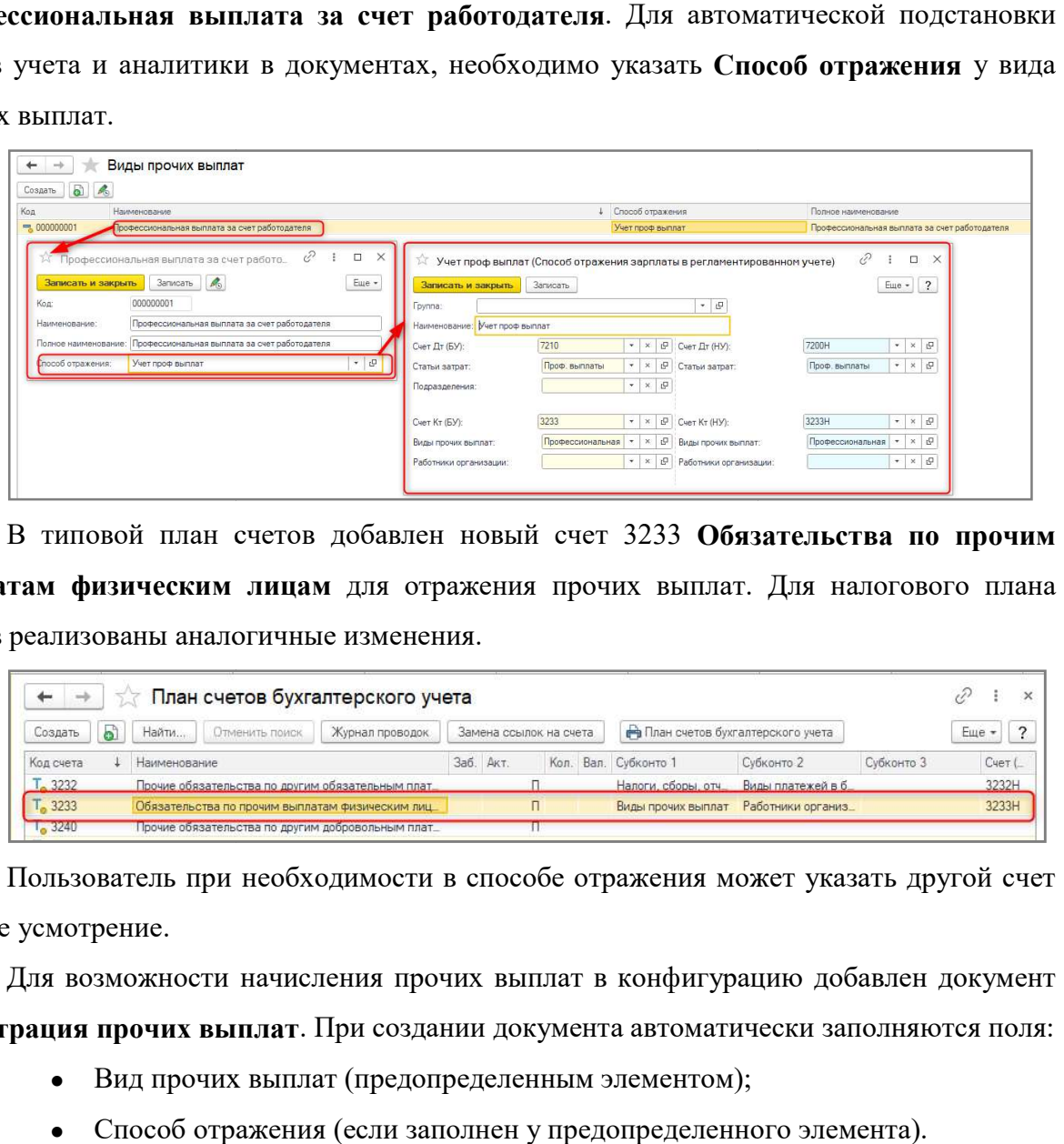

В типовой план счетов добавлен новый счет 3233 Обязательства по прочим выплатам физическим лицам для отражения прочих выплат. Для налогового плана счетов реализованы аналогичные изменения. изменения.

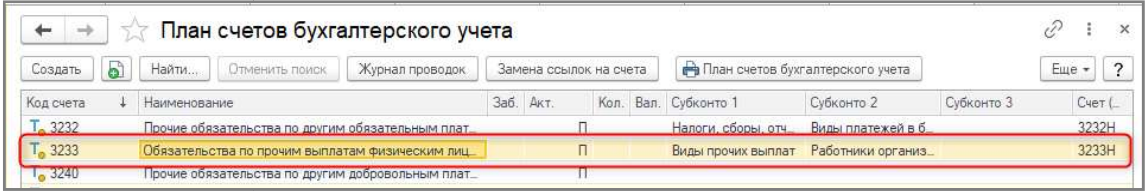

Пользователь при необходимости в способе отражения может указать другой счет на свое усмотрение.

Для возможности начисления Для возможности прочих выплат в конфигурацию добавлен документ Регистрация прочих выплат. При создании документа автоматически заполняются поля:

- Вид прочих выплат (предопределенным элементом);
- Способ отражения (если заполнен у предопределенного элемента).

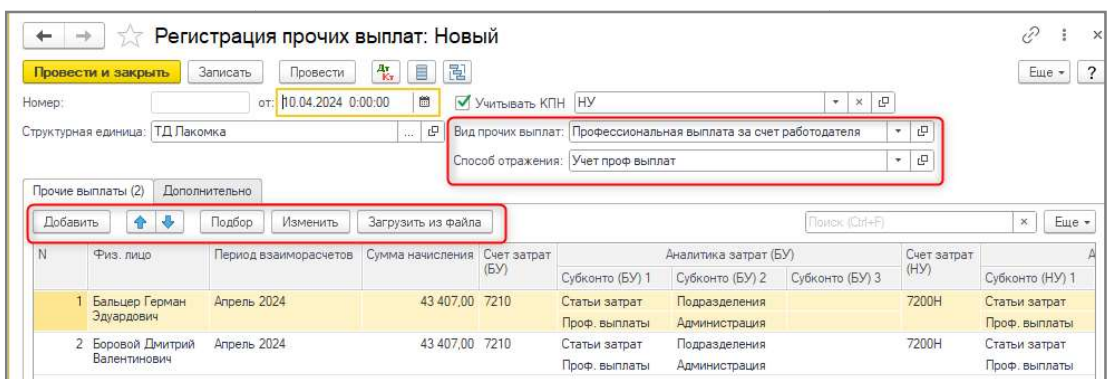

Табличную часть документа можно заполнить с помощью кнопок:<br>• Добавить – ручное заполнение данных;

- Добавить ручное заполнение данных;
- Подбор выбор нескольких элементов из справочника Физические лица;<br>• Изменить установить реквизит и заполнить им любую графу;
- Изменить установить реквизит и заполнить им любую графу;
- Загрузить из файла Загрузить файла необходимо предварительно заполнить файл нужными данными.

нужными данными.<br>Счет затрат и аналитика в табличной части заполняются автоматически из Способа отражения, указанного в шапке документа.

После проведения документа формируются движения по регистрам бухгалтерии, а После проведения документа формируются движения по регистрам бухг<br>так же по новому регистру накопления Взаиморасчеты по прочим выплатам.

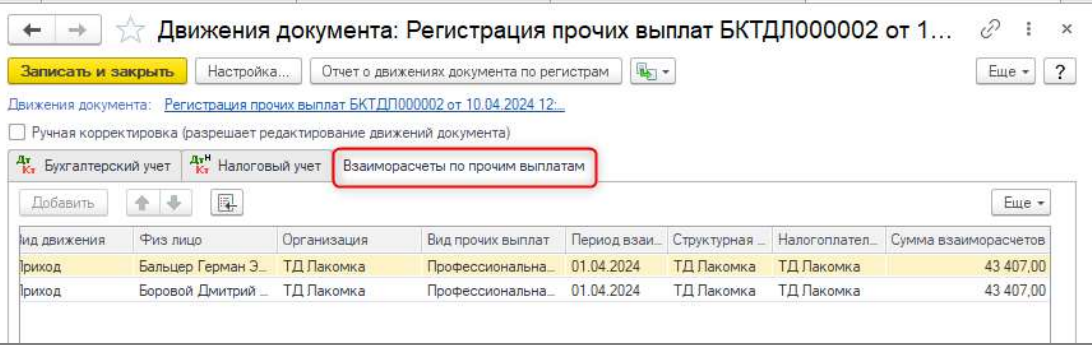

Перед перечислением выплат физическим лицам Перед необходимо оформить документ Ведомость на перечисление прочих перечисление выплат. Документ заполняется по кнопке Автозаполнение, в соответствии со способом перечисления: По задолженности за месяц или По остаткам задолженности на конец месяца .

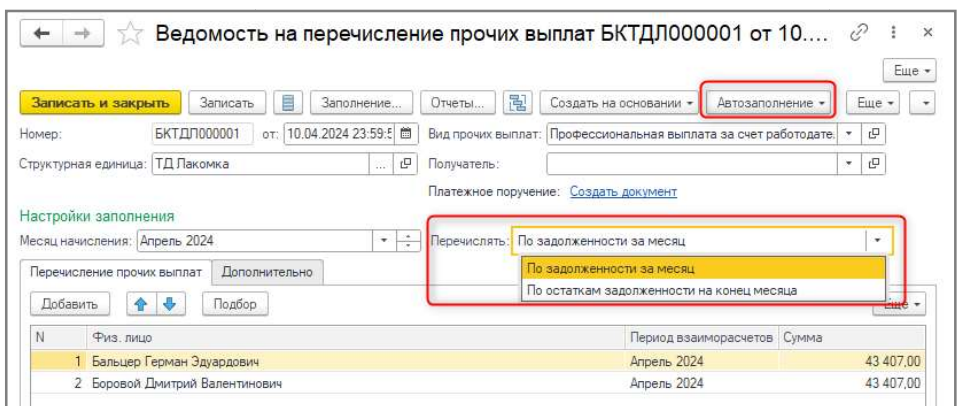

На основании ведомости на перечисление есть возможность создать документы: На

- Ведомость на возврат прочих выплат;
- Платежное поручение (исходящее) с видом операции Перечисление прочих выплат.

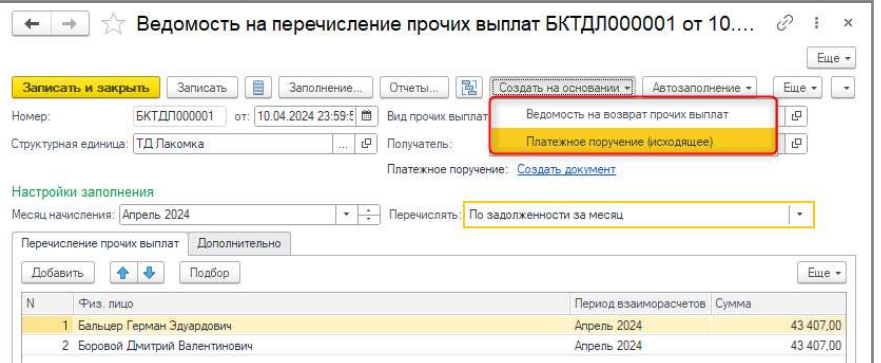

Счета и аналитика в документе Платежное поручение (исходящее) заполняется

автоматически, если у вида прочих выплат указан способ отражения. вида прочих выплат отражения.

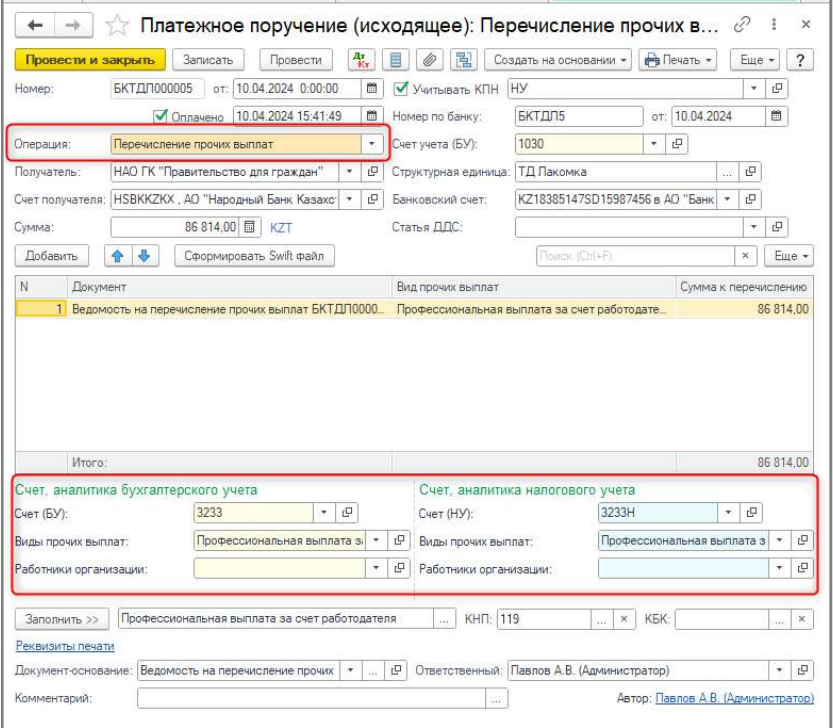

Из документа есть возможность сформировать Swift файл в формате MT-102.

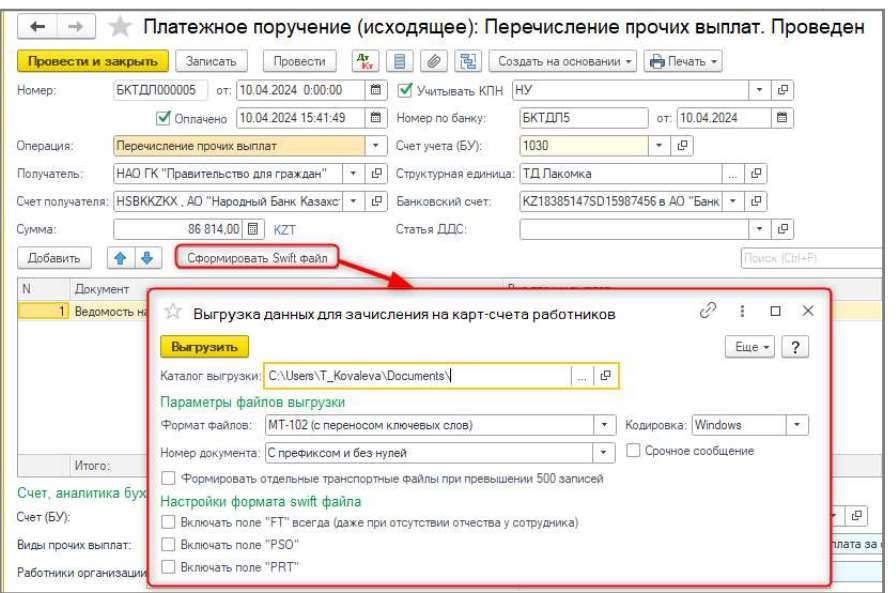

В документе доступна печатная форма В Списка на перечисление профессиональных выплат за счет средств работодателя, сформирована по предопределенному виду прочих выплат.

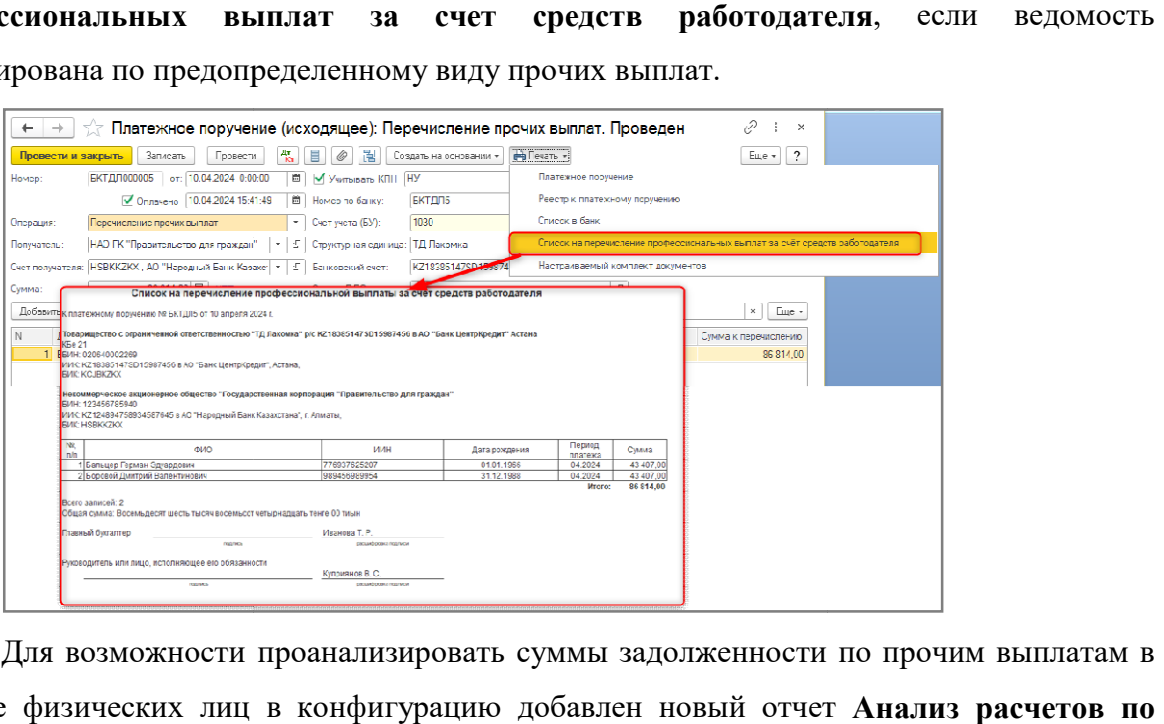

Для возможности проанализировать суммы задолженности по прочим выплатам в разрезе физических лиц в конфигурацию добавлен новый отчет Анализ расчетов по прочим выплатам.

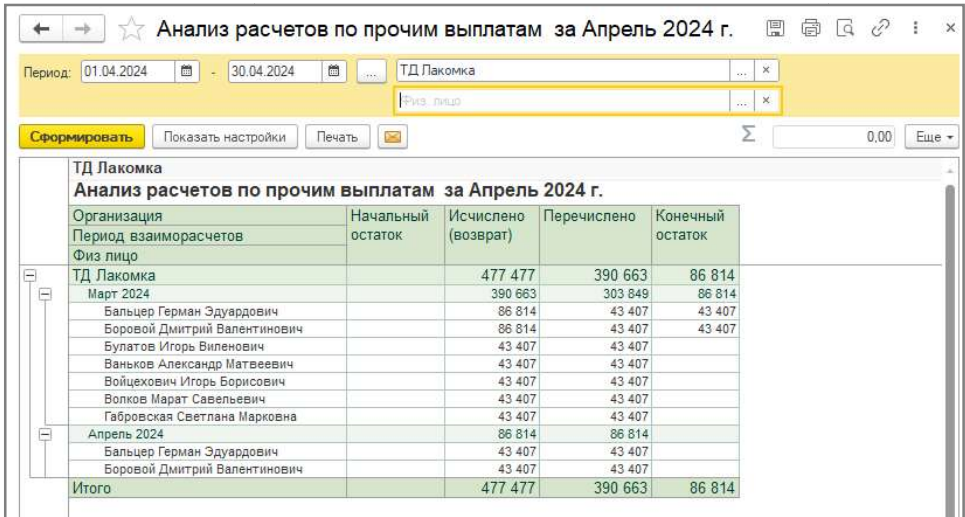

### Распределение ОСМС и ВОСМС по периодам при Распределение ОСМС по периодам

#### продолжительном отпуске

С апреля 2024 года в конфигурации реализована возможность распределения сумм ОСМС и ВОСМС при начислении дохода, включающего период оплачиваемого трудового отпуска длительностью один или более одного календарного месяца единовременного перечисления сумм медицинск ого действия. ри начислении дохода, включающего период оплачиваемого трудового<br>остью один или более одного календарного месяца, в целях<br>еречисления сумм медицинского страхования с разбивкой по периоду , в целях

# Распределение ОСМС и ВОСМС при отражении доходов по периоду регистрации

Для организаций, у которых установлена настройка Отражение по периоду регистрации в учетной политике по налоговому учету (Предприятие - Учетная политика (налоговый учет)), при начислении отпуска, включающего период оплачиваемого трудового отпуска длительностью более одного календарного месяца, изменен порядок перечисления ООСМС и ВОСМС согласно вышеуказанному приказу.

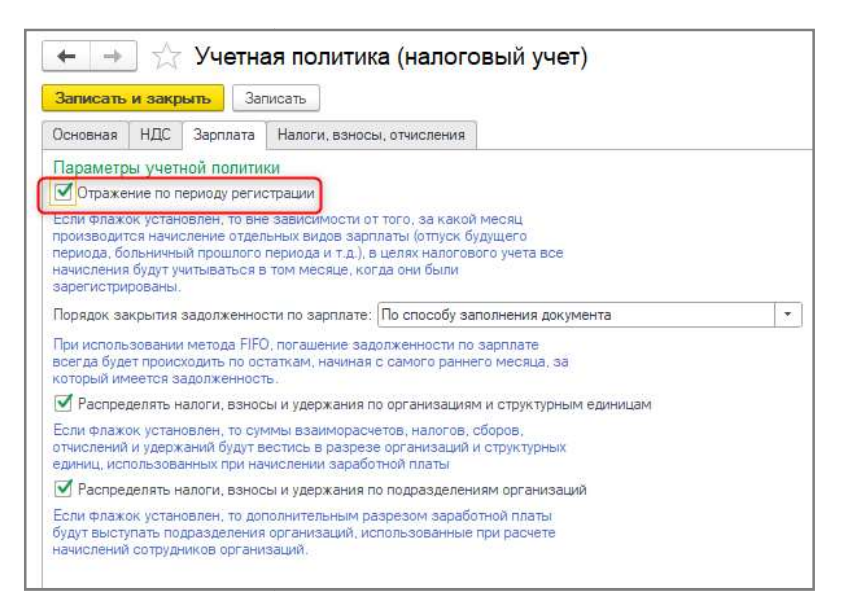

При начислении отпуска, длительностью один месяц или более одного месяца в рамках одного документа **Начисление зарплаты сотрудникам организаций**, проведении формируется запись в новый регистр сведений Периоды оплаты для медицинского страхования . , при

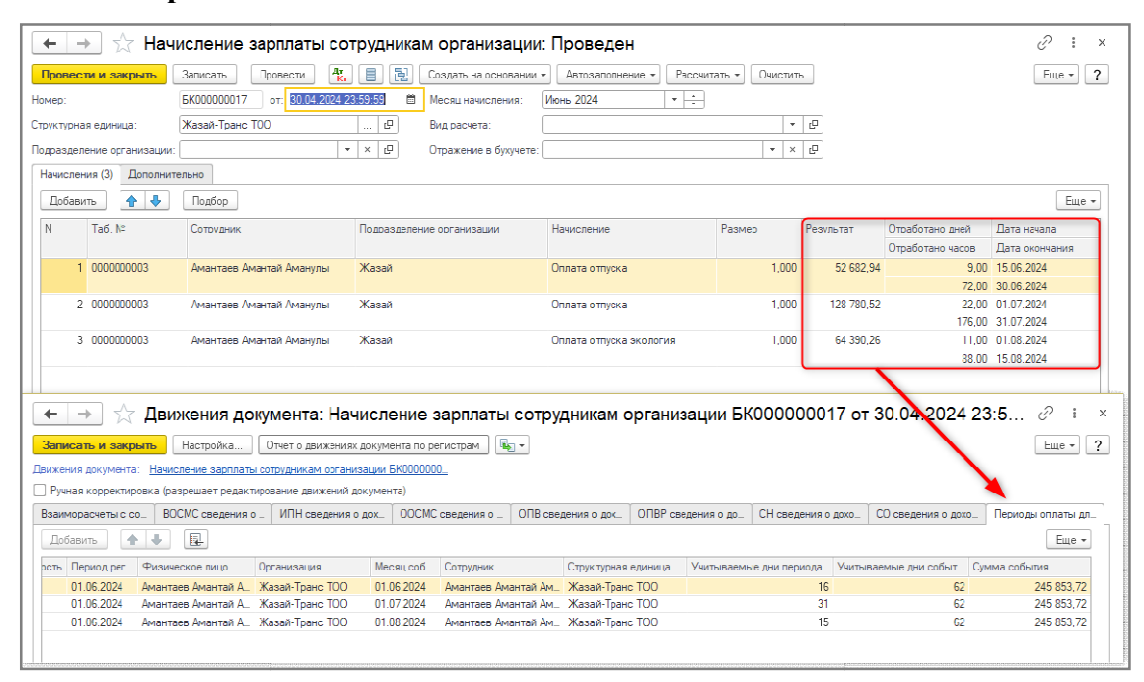

Формирование записей в регистр сведений Периоды оплаты для медицинского страхования происходит в случае, если общая продолжительность начисления отпуска более одного календарного месяца месяца:

- Период регистрации месяц, в котором зарегистрировано начисление продолжитель продолжительного отпуска;
- Месяц события Месяц события период перечисления суммы медицинского страхования по периоду действия продолжительного отпуска по отпуска;
- Учитываемые дни периода количество календарных дней в месяце события по периоду продолжительного отпуска события отпуска;
- Учитываемые дни событ Учитываемые события общее количество календарных дней продолжительного отпуска, зарегистрированного документом продолжительного
- Сумма события общая сумма начисления продолжительного отпуска, зарегистрированного документом.

зарегистрированного документом.<br>При оформлении документа **Начисление зарплаты сотрудникам организаций** по начислению продолжительного отпуска, необходимо учитывать:

- ю продолжительного отпуска, необходимо учитывать:<br>• Месяц начисления в шапке документа должен быть не ранее чем апрель 2024;
- В одном документе возможно начисление отпуска только по одному В отпуска сотруднику; сотруднику
- В одном документе возможно начисление нескольких видов отпусков сотрудника без перерыва между отпусками. В форме расчета отпуска в таком случае необходимо указать несколько видов отпусков и количество календарных дней по каждому отпуску перед расчетом расчетом начислений по среднему заработк сотрудника без перерыва между отпусками. В форме расчета<br>таком случае необходимо указать несколько видов отпусков и<br>календарных дней по каждому отпуску перед расчетом начи<br>среднему заработку;

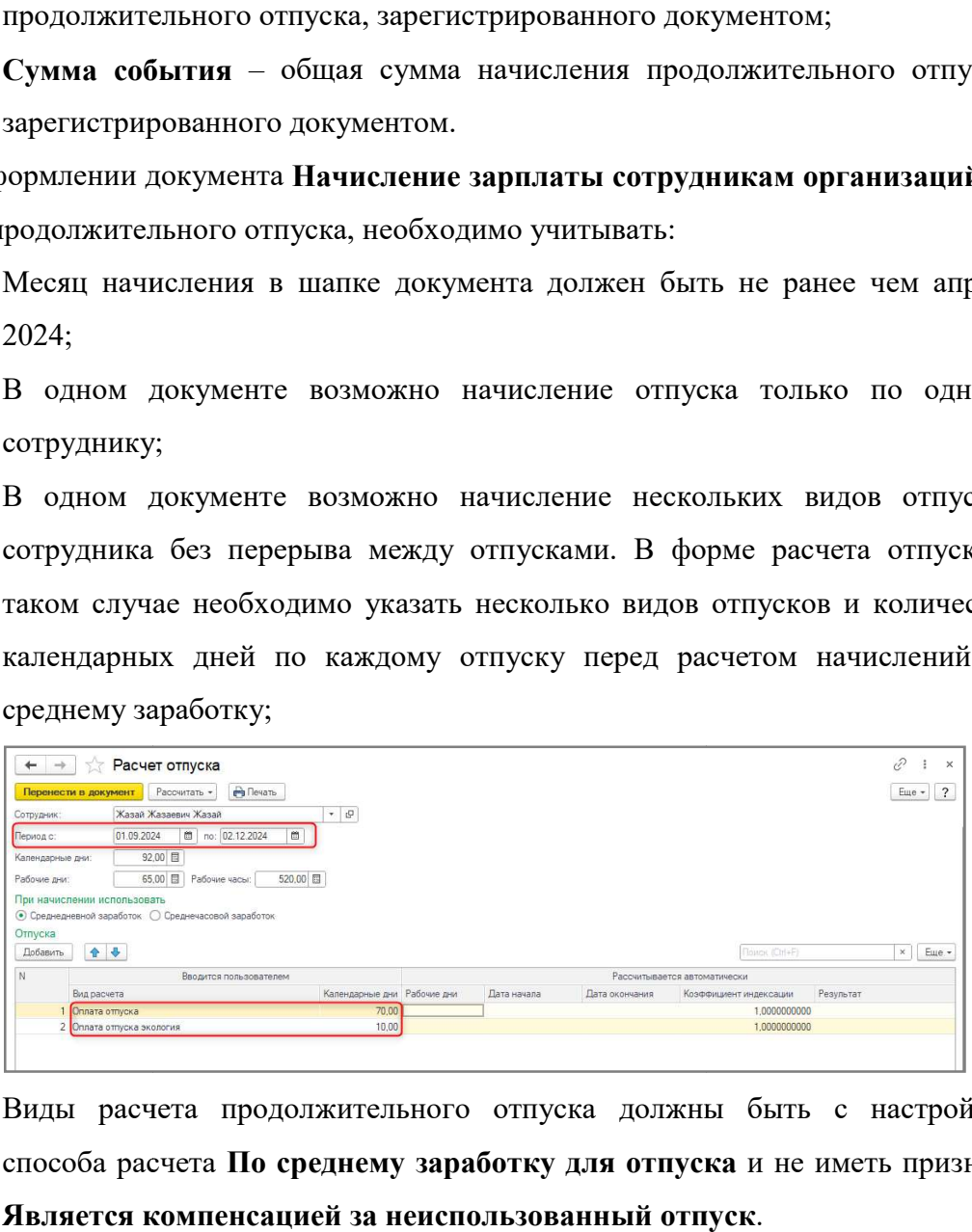

• Виды расчета продолжительного отпуска должны быть с настройкой способа расчета По среднему заработку для отпуска и не иметь признака Является компенсацией за неиспользованный отпуск .

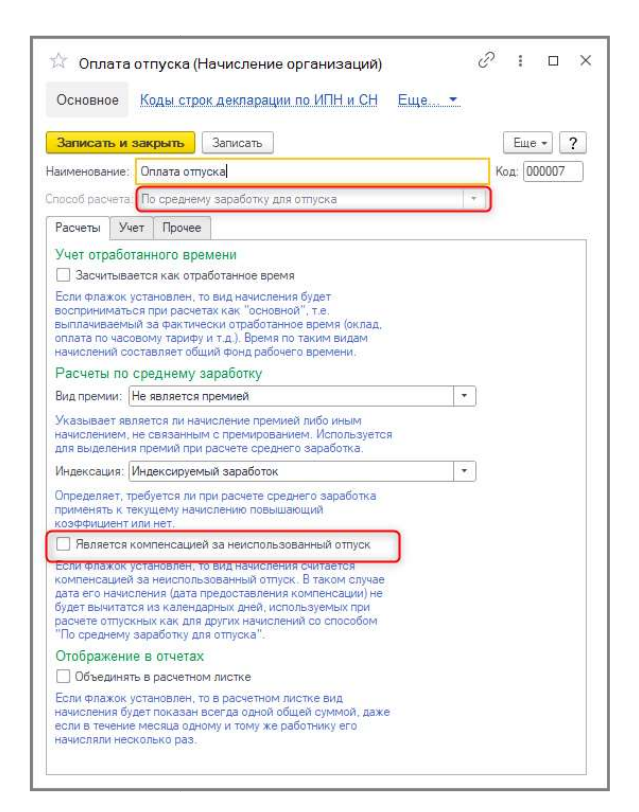

Расчет сумм ОСМС и ВОСМС выполняется документами Расчеты удержаний сотрудников организаций и Расчет налогов, взносов и отчислений сотрудников организаций в стандартном порядке.

Для возможности перечисления сумм ОСМС и ВОСМС с разбивкой по периодам Для возможности перечисления сумм ОСМС и ВОСМС с разбивкой по периодам<br>действия внесены изменения в документ Социальное страхование перечисление в фонды с видами операций Перечисление взносов ОСМС и Перечисление отчислений ОСМС. При заполнении документа начиная с периода апрель 2024 в табличной части появляется колонка Месяц периода перечисления, которая заполняется данными на основании записей регистра сведений Периоды оплаты для медицинского страхования.

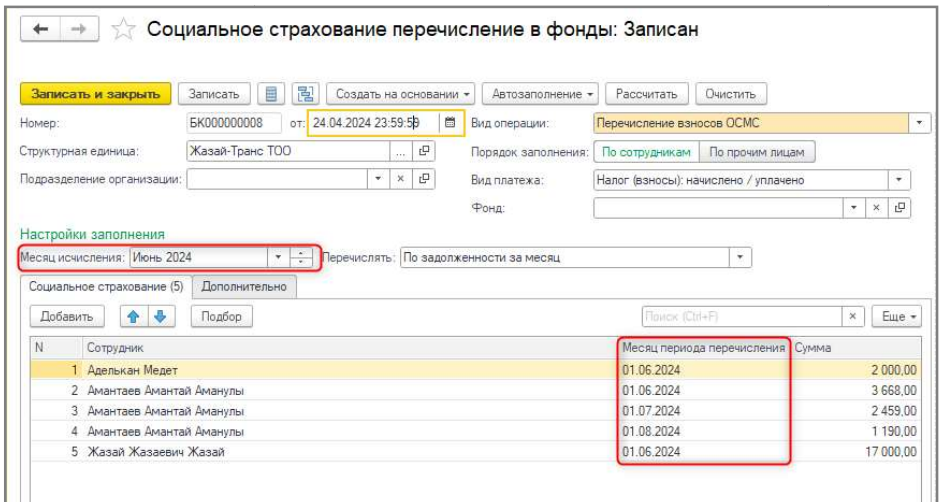

При заполнении документа Социальное страхование перечисление в фонды с видами операций Перечисление взносов ОСМС и Перечисление отчислений ОСМС необходимо учитывать:

- Колонка Месяц периода перечисления становится видимой при наличии признака Отражение по периоду регистрации в учетной политике по налоговому учету выбранной организации;
- Суммы ОСМС и ВОСМС, рассчитанные с других доходов сотрудника в том же месяце начисления, что и отпуск, отразятся в строке по периоду начисления.

Например, в мае сотруднику начислен оклад за отработанные дни и длительный отпуск с 25 мая по 10 июля. В таком случае суммы ОСМС/ВОСМС, рассчитанные с начисления по окладу, будут отражены в строке месяца периода перечисления по сотруднику 01.05.2024, вместе с суммой ОСМС/ВОСМС, относящейся к части продолжительного отпуска за май;

- При заполнении с настройкой Перечислять По задолженности за месяц заполнятся суммы, рассчитанные за указанный месяц исчисления, включая периоды продолжительного отпуска, рассчитанного в месяце исчисления;
- При заполнении с настройкой Перечислять По остаткам задолженности на конец месяца суммы остатков не перечисленных ранее взносов и отчислений относятся на месяц исчисления, указанный при заполнении документа.

Например, при заполнении документа Социальное страхование перечисление в фонды за апрель 2024, суммы за март будут отражены в строке месяца периода перечисления по сотруднику 01.04.2024

При формировании Платежного поручения исходящего, на основании Социальное страхование перечисление в фонды с использованием функционала перечисления сумм медицинского страхования с разбивкой по периоду действия, файл МТ-102 формируется с разделением по месяцам, исчисленным пропорционально количеству дней отпуска.

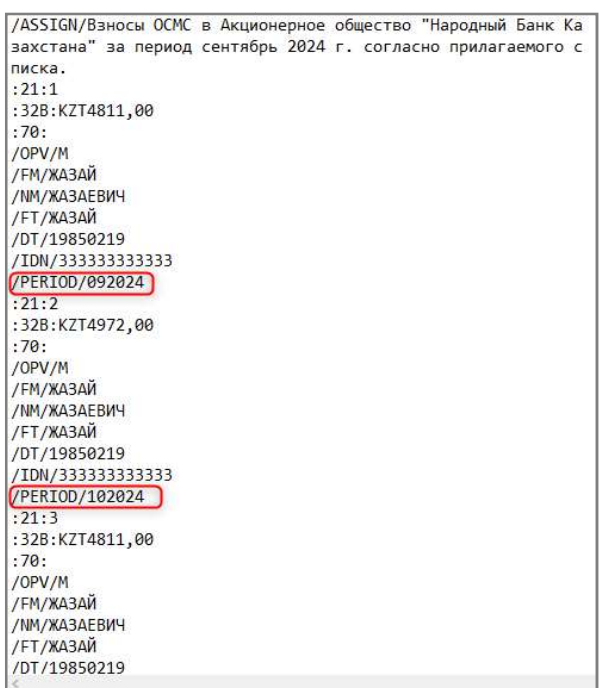

При формировании MT-102 изменена форма указания поля PERIOD в шапке или в списке – выбор не доступен, поле PERIOD указывается всегда в списке

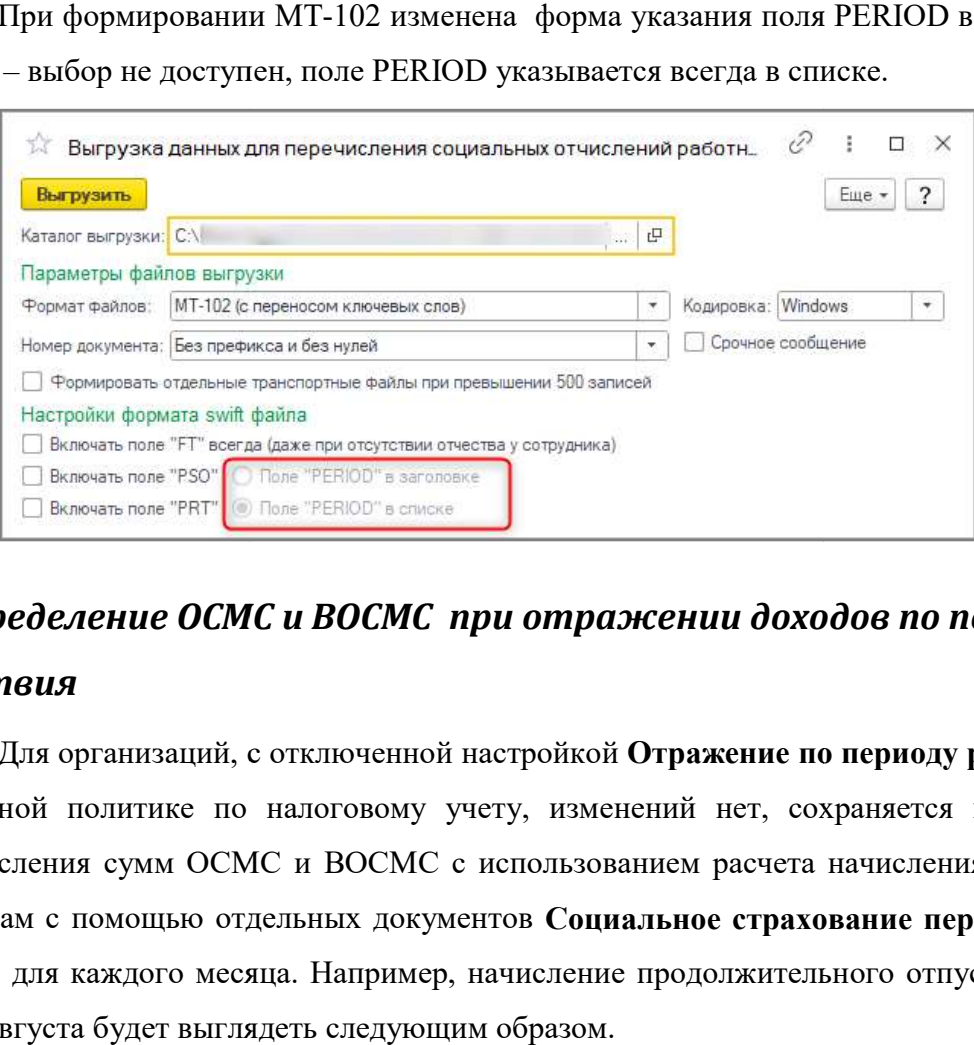

# Распределение ОСМС и ВОСМС при отражении доходов по периоду действия

Для организаций, с отключенной настройкой Отражение по периоду регистрации в учетной политике по налоговому учету, изменений нет, сохраняется возможность перечисления сумм ОСМС и ВОСМС с использованием расчета начисления отпуска по периодам с помощью отдельных документов Социальное страхование перечисление в фонды для каждого месяца. Например, начисление продолжительного отпуска с 1 июня по 15 августа будет выглядеть следующим образом.

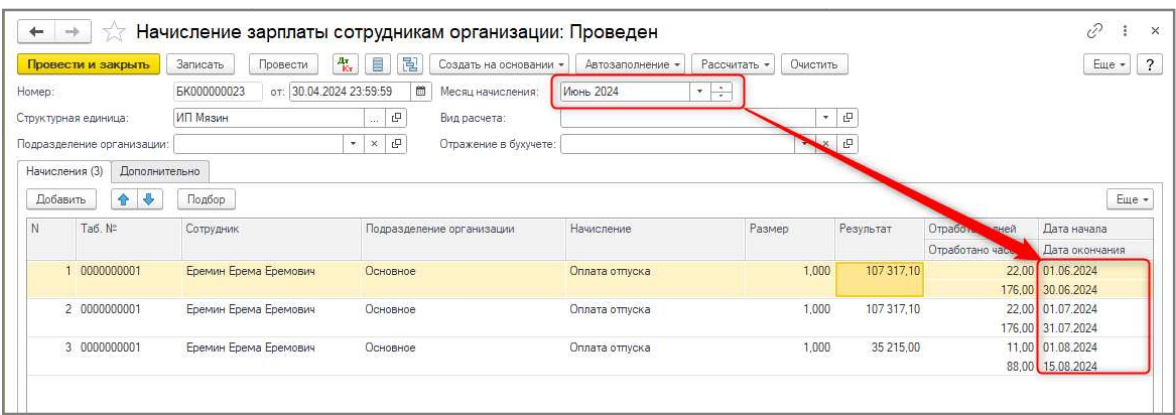

Расчет сумм ОСМС и ВОСМС выполняется документами Расчеты удержаний сотрудников организаций и Расчет налогов, взносов и отчислений сотрудников организаций в стандартном порядке. Далее заполняются ведомости на перечисление Социальное страхование перечисление в фонды на каждый месяц периода.

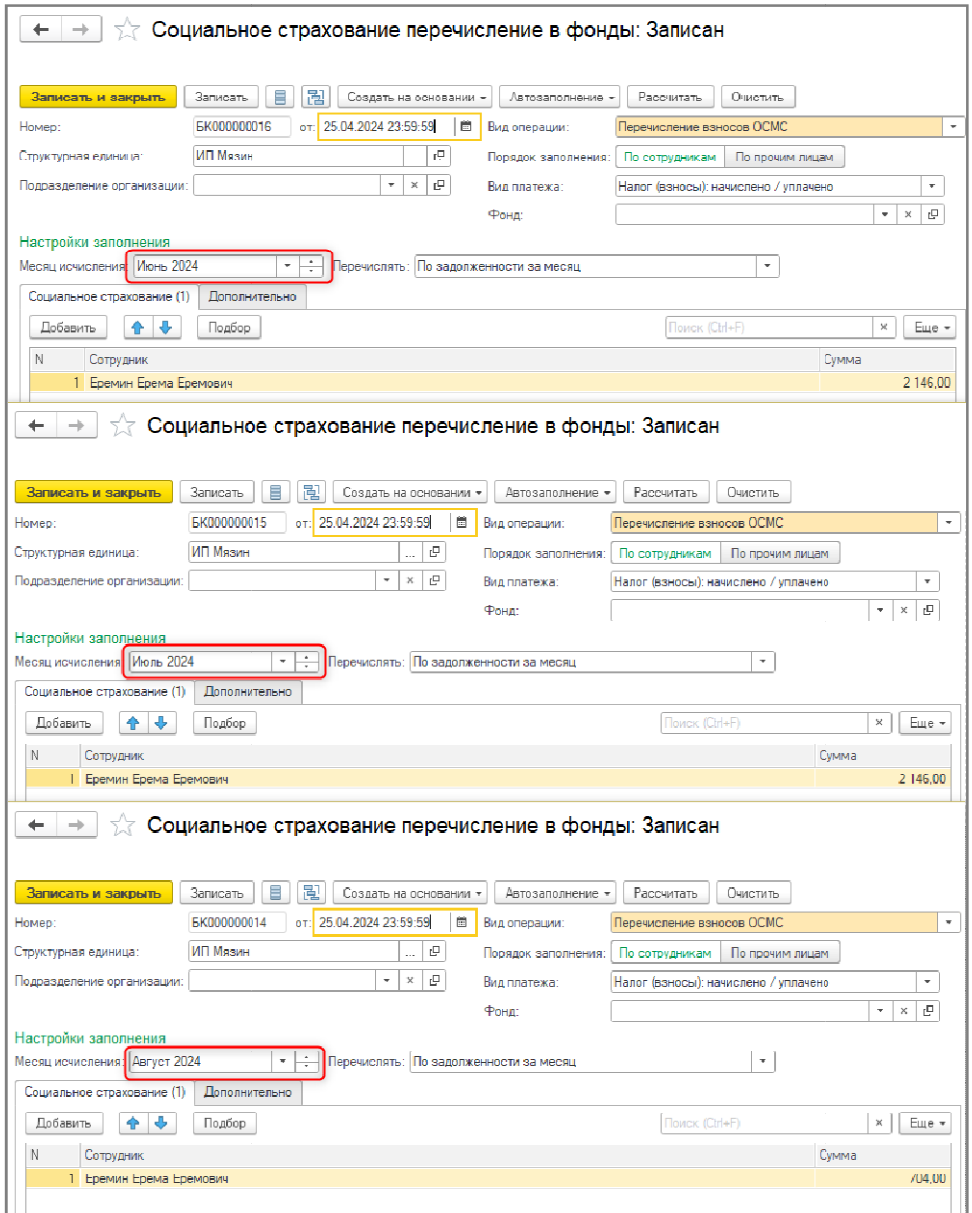

 В Платежном по поручении исходящем необходимо указать несколько документов Социальное страхование перечисление в фонды, в таком случае файл МТ-102 также будет сформирован с разделением периодам.

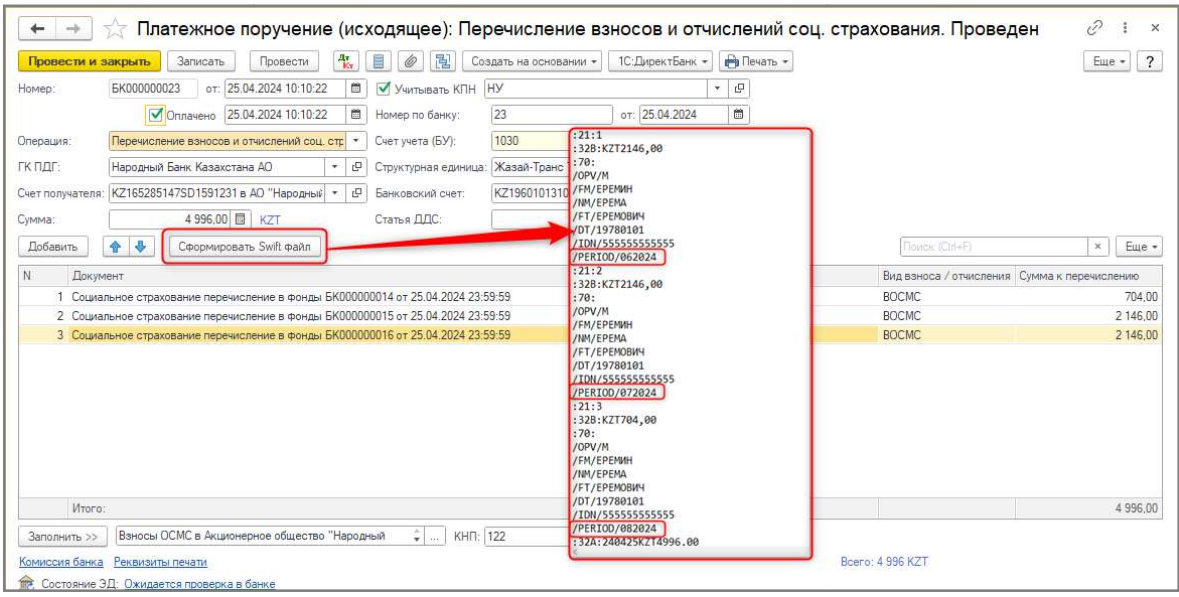

## Загрузка данных из ЕСУТД ЕСУТД

Если ранее учет электронных трудовых договоров велся средствами портала ЕСУТД, то такие данные отсутствуют в информационной базе. Для загрузки ранее сформированных на портале ЕСУТД электронных трудовых договоров предназначена обработка Загрузка данных из ЕСУТД (Раздел Кадровый учет – Электронные трудовые договора - Загрузка данных из ЕСУТД).

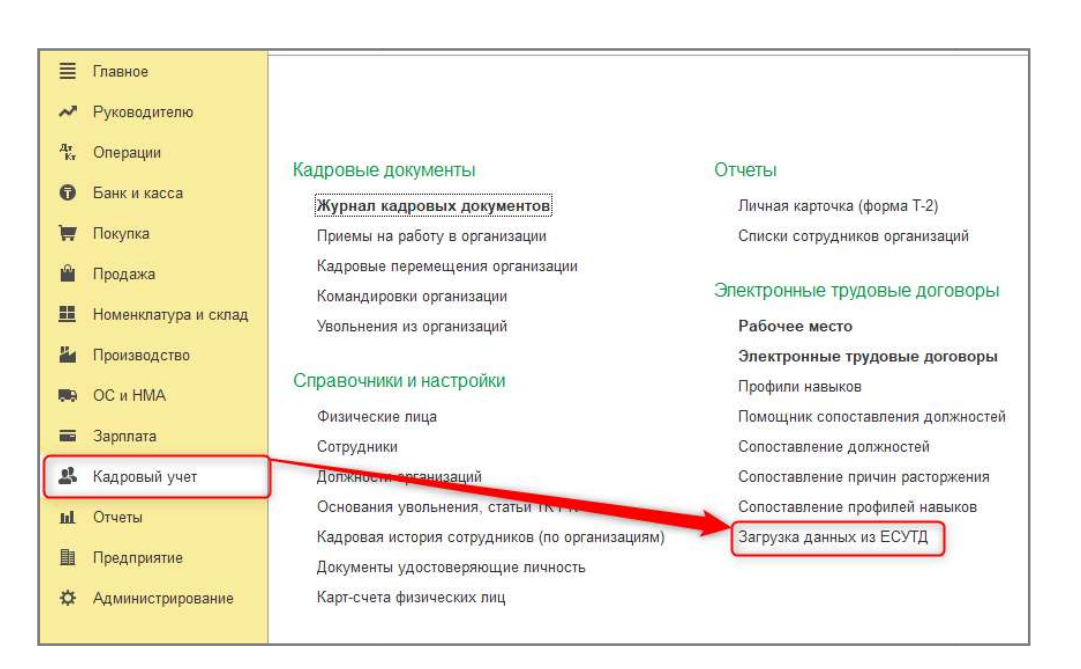

Для возможности отправки и загрузки Для возможности отправки данных в ЕСУТД должен быть установлен модуль «1С-Рейтинг ЭДО» в NCALayer, либо необходимо использование внешней криптографии (Kalkan). Работа с электронными трудовыми договорами возможна только с сертификатом подписи, принадлежащим организации, от имени которой выполняется отправка или получение данных из ЕСУТД бота с электронными трудовыми д<br>принадлежащим организации, от<br>нных из ЕСУТД.

Для загрузки данных из ЕСУТД необходимо заполнить организацию, по которой Для загрузки данных из ЕСУТД необходимо заполнить организацию, по которой<br>планируется выполнить загрузку данных, указать необходимые периоды заключения договоров и дополнительных соглашений. Отбор документов для загрузки из будет происходить по дате заключения заключения. е периоды заключения<br>ля загрузки из ЕСУТД

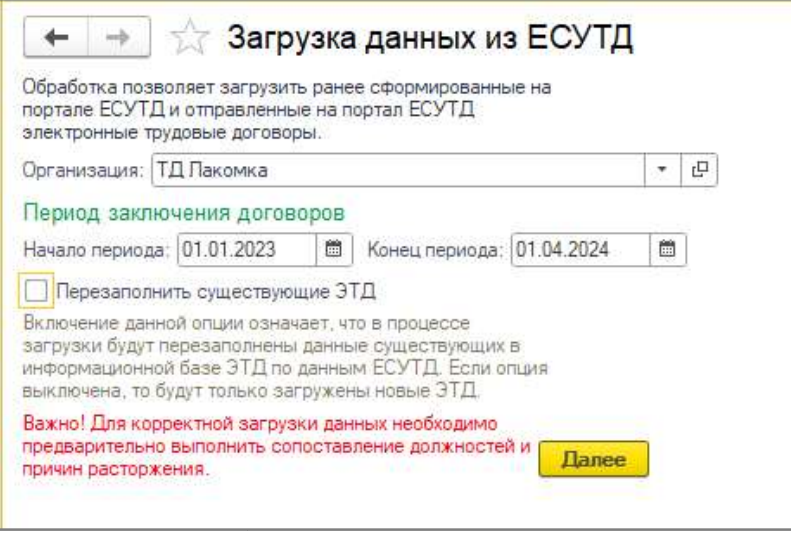

При необходимости пользователь может обновить данные существующих в учетной системе электронных трудовых договоров и При пользователь может обновить системе дополнительных соглашений соглашений по данным ЕСУТД, для этой цели при загрузке используется опция Перезаполнить существующие ЭТД. Если опция отключена, то будут загружены только отсутствующие **существующие ЭТД**. Если опция отключена, то будут загружены только отсутств<sub>.</sub><br>в учетной системе электронные трудовые договоры и дополнительные соглашения.

юй системе электронные трудовые договоры и дополнительные соглашения.<br>Для корректного сопоставления данных ЕСУТД с данными учетной системы необходимо до загрузки данных из ЕСУТД выполнить Сопоставление должностей и Сопоставление причин расторжения расторжения (Раздел Кадровый учет – Электронные трудовые договора).

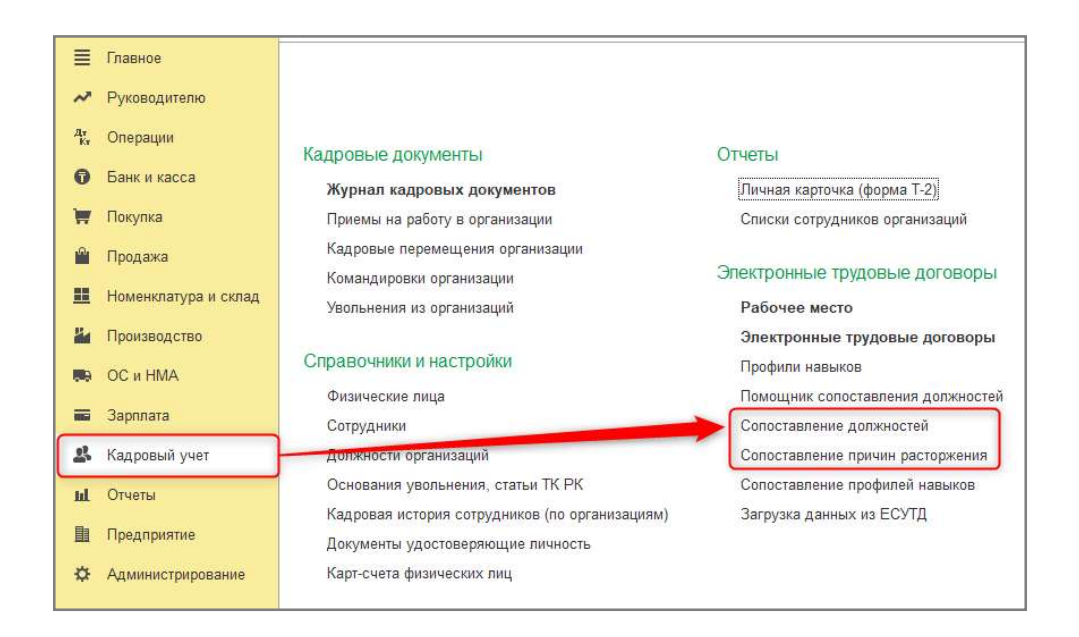

Процесс загрузки данных из ЕСУТД состоит из нескольких этапов:

оцесс загрузки данных из ЕСУТД состоит из нескольких этапов:<br>1. Сопоставление данных сотрудников из ЕСУТД с данными справочника Сотрудники случае, если сотрудник с данным ИИН не был найден в информационной<br>базе, открыта возможность заполнения соответствия - вручную. После базе, открыта возможность заполнения соответствия вручную. После ручного редактирования данных в обработке, необходимо воспользоваться ручного редактирования данных кнопкой Обновить данные Обновить перед продолжением работы. Сопоставление выполняется автоматически по ИИН. В

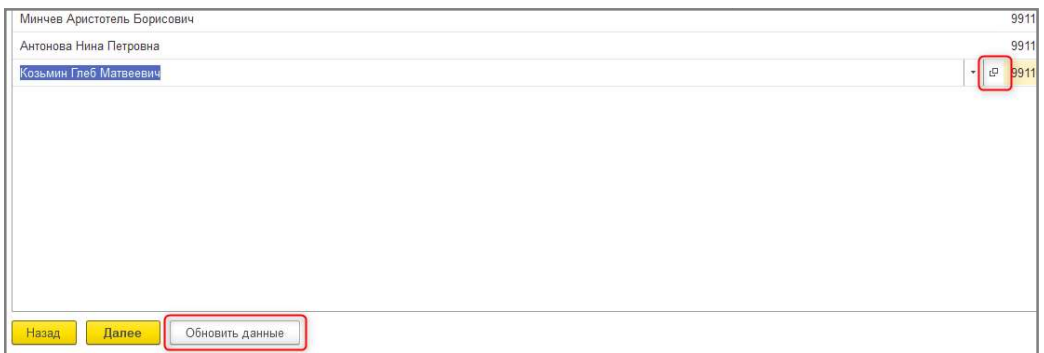

2. Сопоставление должностей сотрудников Сопоставление по данным ЕСУТД с данными регистра сведений регистра Сопоставление должностей в информационной базе. Сопоставление Сопоставление выполняется автоматически по коду должности. В случае, если должность должность с данным кодом не была найден найдена, есть возможность заполнения соответствия вручную, после заполнения данных в регистре сведений Сопоставление должностей . После ручного редактирования данных в обработке, необходимо воспользоваться кнопкой Обновить данные перед продолжением работы. **Сотрудники.** Сопоставление выполняется автоматически по ИИН. В<br>елучае, если сотрудник с данным ИИН не был найден в информационной<br>базе, открыта возможность заполнения соответствия — вручную. Поеле<br>ручного редактирования

3. Сопоставление основных Сопоставление электронных договоров сотрудников информационной базе с договорами из ЕСУТД по значению поля Идентификатор (ЕСУТД). Данный шаг выполняется в случае, если была включена опция Перезаполнить существующие ЭТД. На данном этапе необходимо сопоставить данные документов учетной системы путем выбора Документа Документа-основания, либо указать, что Основание отсутствует . Для основных договоров сотрудников организации документом документом-основанием основных договоров сотрудников организации документом-основанием<br>является **Приём на работу в организацию**, для дополнительных соглашений документ Кадровое перемещение организации. в

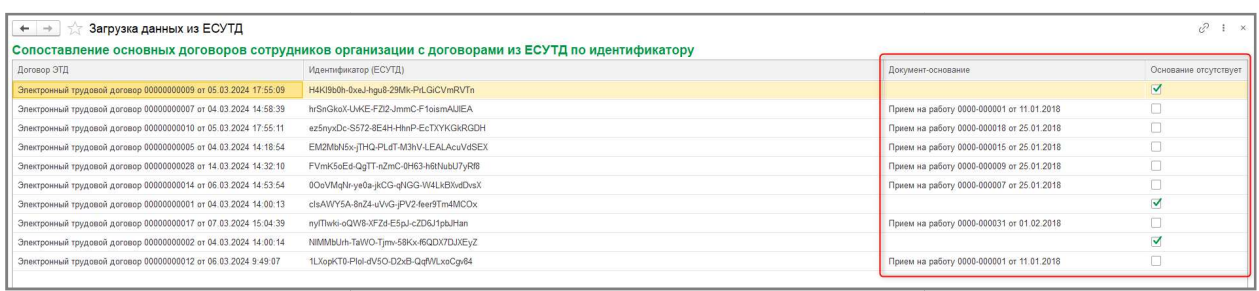

Для формирования новых ЭТД, загруженных из ЕСУТД, соответствия которым в информационной базе не найдено, в обработке предусмотрена кнопка Создать ЭТД для пустых строк.

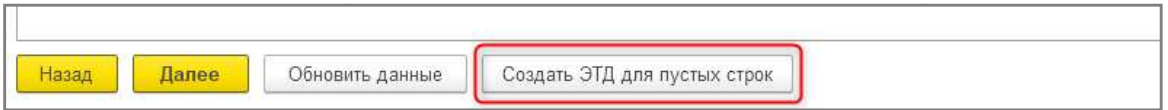

На этом загрузка и сопоставление ЭТД по данным основны основных договоров из ЕСУТД завершается, далее обработкой дополнительных соглашений соглашений. аналогичным образом производится загрузка

Для завершения работы и перезаполнения существующих в информационной базе договоров, при условии, что в настройках загрузки была установлена опция Перезаполнить существующие ЭТД , необходимо нажать кнопку Готово.

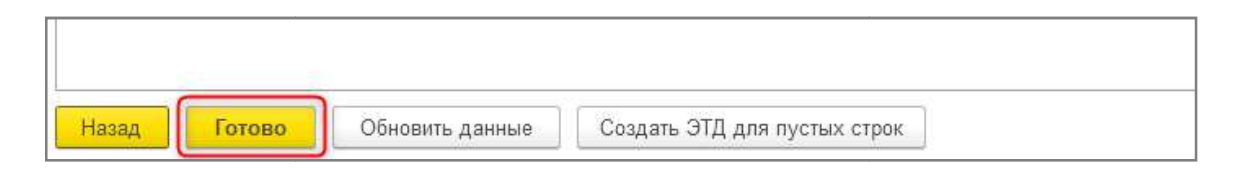

## Редактирование Редактирование ЭТД, загруженных из ЕСУТД

Для редактирования ранее загруженных из портала ЕСУТД электронных трудовых Для редактирования ранее загруженных из портала ЕСУТД электронных трудовых<br>договоров предназначена опция Редактировать данные ЭТД в меню Еще в правом верхнем углу документа.

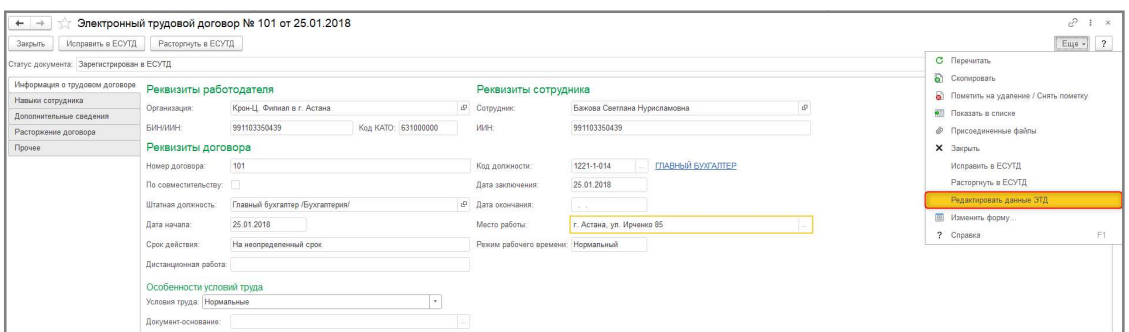

В процессе редактирования ЭТД, как и при исправлении ЭТД в ЕСУТД, есть возможность перезаполнить ЭТД в соответствии с данными, указанными в информационной базе, с помощью кнопки Перезаполнить в шапке документа или команды в меню Еще в правом верхнем углу документа.

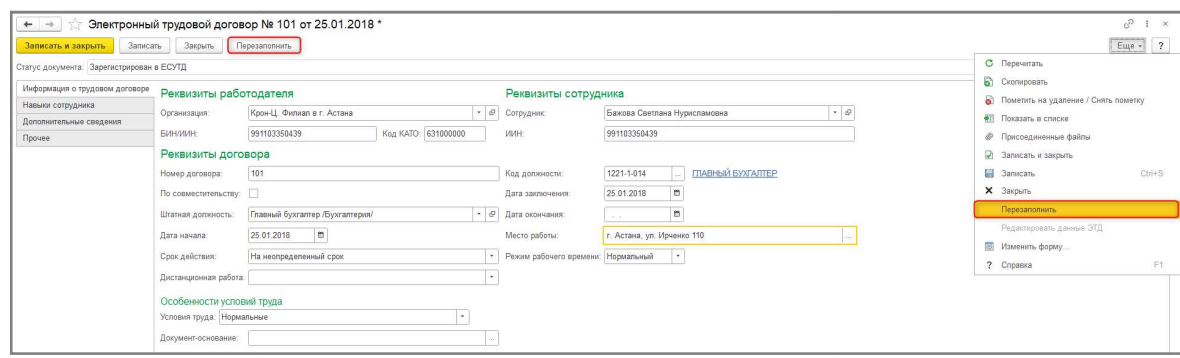

Для сохранения изменений после редактирования, в ЭТД становятся доступны кнопки Записать и Записать и закрыть .

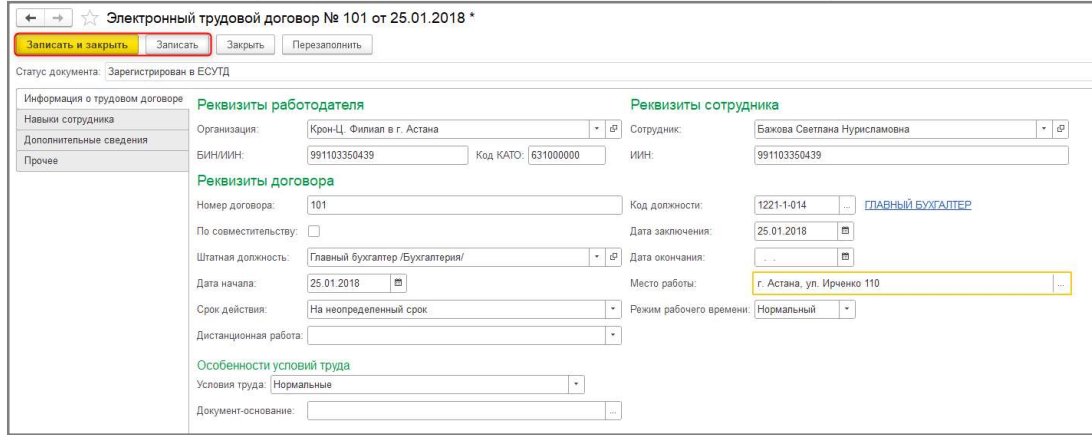